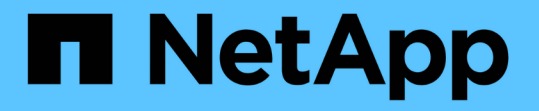

### 失われたオブジェクトデータと欠落しているオ ブジェクトデータのトラブルシューティング StorageGRID 11.7

NetApp April 12, 2024

This PDF was generated from https://docs.netapp.com/ja-jp/storagegrid-117/troubleshoot/troubleshooting-lost-and-missing-object-data.html on April 12, 2024. Always check docs.netapp.com for the latest.

# 目次

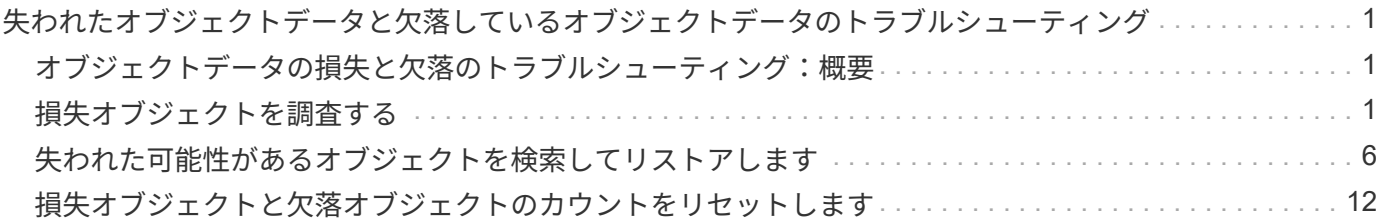

## <span id="page-2-0"></span>失われたオブジェクトデータと欠落しているオブジ ェクトデータのトラブルシューティング

#### <span id="page-2-1"></span>オブジェクトデータの損失と欠落のトラブルシューティング: 概要

オブジェクトはさまざまな理由で読み出されます。たとえば、クライアントアプリケー ションからの読み取り要求、レプリケートされたオブジェクトデータのバックグラウン ド検証、 ILM ルールによる再評価、ストレージノードのリカバリ時のオブジェクトデー タのリストアなどの目的で行われます。

StorageGRID システムは、オブジェクトのメタデータに記載された場所の情報を使用して、オブジェクトの 読み出し元の場所を特定します。想定される場所でオブジェクトのコピーが見つからない場合、システムは ILM ポリシーにオブジェクトのコピーを複数保持するルールが含まれているものとして、システム内の他の場 所から別のコピーを読み出そうとします。

この読み出しに成功すると、欠落しているオブジェクトのコピーが StorageGRID システムによって置き換え られます。それ以外の場合は、 \* Objects lost \* アラートが次のようにトリガーされます。

- レプリケートコピーについては、別のコピーを読み出せない場合、オブジェクトが失われたとみなされて アラートがトリガーされます。
- イレイジャーコーディングコピーの場合、想定される場所からコピーを読み出せない場合、「Corrupt Copies Detected(ECOR)」属性の値が1つ増分してから別の場所からの読み出しが試行されます。他の コピーが見つからない場合は、アラートがトリガーされます。

すべての \* Objects Lost \* アラートをすぐに調査して損失のルート原因 を特定し、オフラインなどの何らかの 理由で現在使用できないストレージノードやアーカイブノードにオブジェクトが残っていないかどうかを確認 する必要があります。を参照してください ["](#page-2-2)[損失オブジェクトを調査する](#page-2-2)["](#page-2-2)。

コピーがないオブジェクトデータが失われた場合、リカバリ解決策 はありません。ただし、損失オブジェク トカウンタをリセットして、既知の損失オブジェクトが新しい損失オブジェクトをマスキングしないようにす る必要があります。を参照してください ["](#page-13-0)[損失オブジェクトと欠落オブジェクトのカウントをリセットします](#page-13-0) ["](#page-13-0)。

#### <span id="page-2-2"></span>損失オブジェクトを調査する

Objects lost \* アラートがトリガーされた場合は、すぐに調査する必要があります。影響 を受けるオブジェクトに関する情報を収集し、テクニカルサポートに連絡してくださ い。

作業を開始する前に

- を使用して Grid Manager にサインインする必要があります ["](https://docs.netapp.com/ja-jp/storagegrid-117/admin/web-browser-requirements.html)[サポートされている](https://docs.netapp.com/ja-jp/storagegrid-117/admin/web-browser-requirements.html) [Web](https://docs.netapp.com/ja-jp/storagegrid-117/admin/web-browser-requirements.html) [ブラウザ](https://docs.netapp.com/ja-jp/storagegrid-117/admin/web-browser-requirements.html)["](https://docs.netapp.com/ja-jp/storagegrid-117/admin/web-browser-requirements.html)。
- 特定のアクセス権限が必要です。
- を用意しておく必要があります Passwords.txt ファイル。

このタスクについて

• Objects lost \* アラートは、 StorageGRID がグリッド内にオブジェクトのコピーがないと判断したことを 示します。データが完全に失われた可能性があります。

損失オブジェクトのアラートをただちに調査してください。これ以上のデータ損失を防ぐための対処が必要に なる場合があります。迅速に対処すれば、損失オブジェクトをリストアできる場合があります。

手順

- 1. [\* nodes (ノード) ] を選択します
- 2. [*Storage Node*>\* Objects\*] を選択します。
- 3. オブジェクト数の表に表示された損失オブジェクトの数を確認します。

この数値は、 StorageGRID システム全体で欠落していることがグリッドノードで検出されたオブジェク トの合計数を示します。この値は、 LDR サービスと DDS サービスに含まれるデータストアコンポーネン トの損失オブジェクトカウンタの合計です。

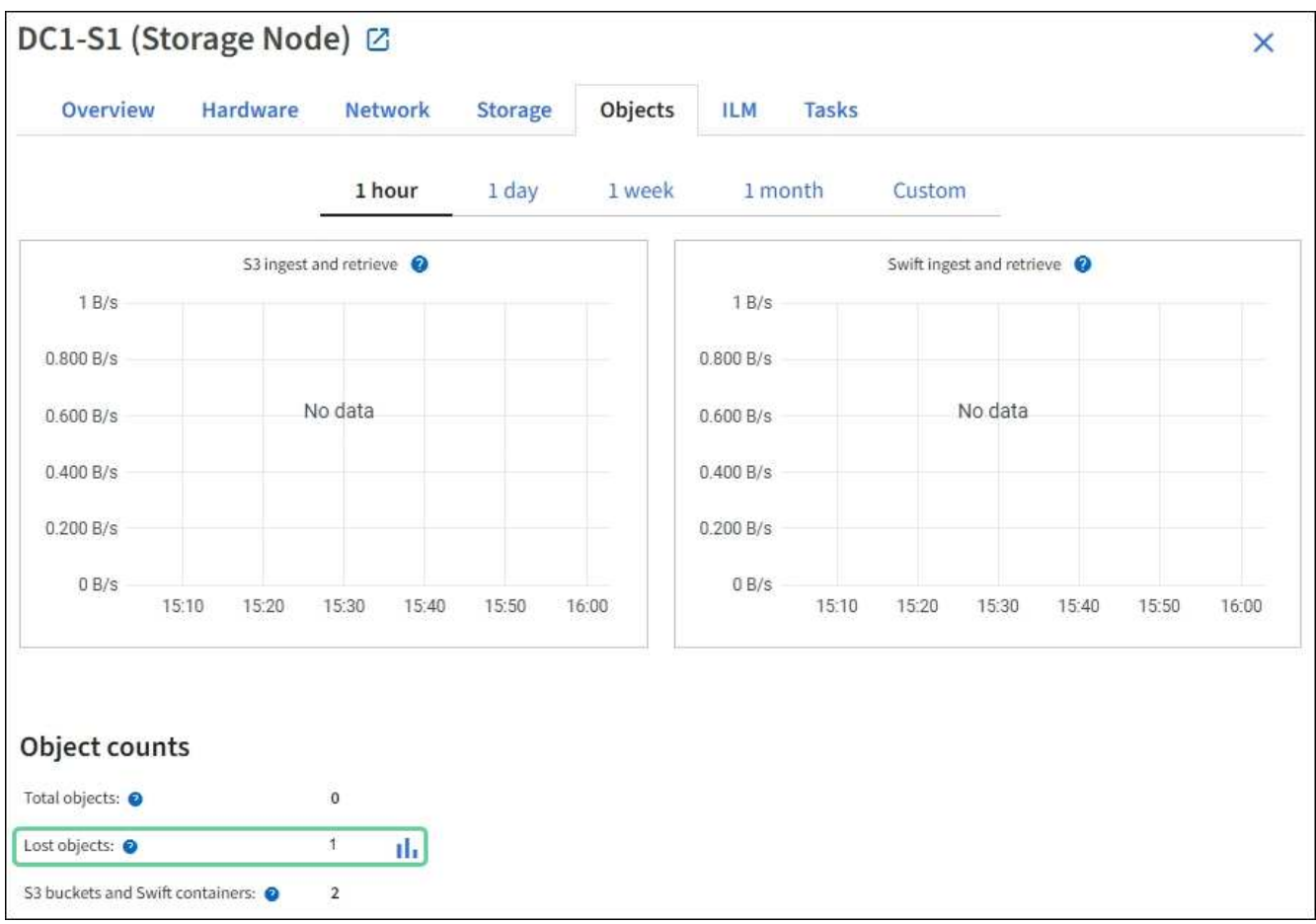

- 4. 管理ノードから、 ["](https://docs.netapp.com/ja-jp/storagegrid-117/audit/accessing-audit-log-file.html)[監査ログにアクセスします](https://docs.netapp.com/ja-jp/storagegrid-117/audit/accessing-audit-log-file.html)["](https://docs.netapp.com/ja-jp/storagegrid-117/audit/accessing-audit-log-file.html) Objects Lost \*アラートをトリガーしたオブジェクトの一 意の識別子(UUID)を確認するには、次の手順を実行します。
	- a. グリッドノードにログインします。
		- i. 次のコマンドを入力します。 ssh admin@grid\_node\_IP
		- ii. に記載されているパスワードを入力します Passwords.txt ファイル。
		- iii. 次のコマンドを入力してrootに切り替えます。 su -
		- iv. に記載されているパスワードを入力します Passwords.txt ファイル。rootとしてログインする

と、プロンプトがから変わります \$ 終了: #。

- b. 監査ログが格納されているディレクトリに移動します。入力するコマンド cd /var/local/audit/export/
- c. grep を使用して Object Lost (OLST) 監査メッセージを抽出します。入力するコマンド grep OLST audit file name
- d. メッセージに含まれている UUID の値をメモします。

```
>Admin: # grep OLST audit.log
2020-02-12T19:18:54.780426
[AUDT:[CBID(UI64):0x38186FE53E3C49A5][UUID(CSTR):926026C4-00A4-449B-
AC72-BCCA72DD1311]
[PATH(CSTR):"source/cats"][NOID(UI32):12288733][VOLI(UI64):3222345986
][RSLT(FC32):NONE][AVER(UI32):10]
[ATIM(UI64):1581535134780426][ATYP(FC32):OLST][ANID(UI32):12448208][A
MID(FC32):ILMX][ATID(UI64):7729403978647354233]]
```
- 5. を使用します ObjectByUUID コマンドを使用して識別子(UUID)でオブジェクトを検索し、データにリ スクがあるかどうかを確認できます。
	- a. Telnet で localhost 1402 に接続して、 LDR コンソールにアクセスします。
	- b. 入力するコマンド /proc/OBRP/ObjectByUUID UUID\_value

この最初の例では、を持つオブジェクトです UUID 926026C4-00A4-449B-AC72-BCCA72DD1311 には2つの場所が表示されて

```
ade 12448208: /proc/OBRP > ObjectByUUID 926026C4-00A4-449B-AC72-
BCCA72DD1311
{
      "TYPE(Object Type)": "Data object",
      "CHND(Content handle)": "926026C4-00A4-449B-AC72-BCCA72DD1311",
      "NAME": "cats",
      "CBID": "0x38186FE53E3C49A5",
      "PHND(Parent handle, UUID)": "221CABD0-4D9D-11EA-89C3-
ACBB00BB82DD",
      "PPTH(Parent path)": "source",
      "META": {
          "BASE(Protocol metadata)": {
               "PAWS(S3 protocol version)": "2",
               "ACCT(S3 account ID)": "44084621669730638018",
               "*ctp(HTTP content MIME type)": "binary/octet-stream"
          },
          "BYCB(System metadata)": {
               "CSIZ(Plaintext object size)": "5242880",
```

```
  "SHSH(Supplementary Plaintext hash)": "MD5D
0xBAC2A2617C1DFF7E959A76731E6EAF5E",
               "BSIZ(Content block size)": "5252084",
               "CVER(Content block version)": "196612",
               "CTME(Object store begin timestamp)": "2020-02-
12T19:16:10.983000",
               "MTME(Object store modified timestamp)": "2020-02-
12T19:16:10.983000",
               "ITME": "1581534970983000"
          },
          "CMSM": {
               "LATM(Object last access time)": "2020-02-
12T19:16:10.983000"
          },
          "AWS3": {
              "LOCC": "us-east-1"
  }
      },
      "CLCO\(Locations\)": \[
        \setminus  "Location Type": "CLDI\(Location online\)",
               "NOID\(Node ID\)": "12448208",
               "VOLI\(Volume ID\)": "3222345473",
               "Object File Path":
"/var/local/rangedb/1/p/17/11/00rH0%DkRt78Ila\#3udu",
               "LTIM\(Location timestamp\)": "2020-02-
12T19:36:17.880569"
        \setminus\setminus {
               "Location Type": "CLDI\(Location online\)",
               "NOID\(Node ID\)": "12288733",
               "VOLI\(Volume ID\)": "3222345984",
               "Object File Path":
"/var/local/rangedb/0/p/19/11/00rH0%DkRt78Rrb\#3s;L",
               "LTIM\(Location timestamp\)": "2020-02-
12T19:36:17.934425"
         }
      ]
}
```
2番目の例では、を指定したオブジェクトです UUID 926026C4-00A4-449B-AC72-BCCA72DD1311 場所が表示されていません。

```
ade 12448208: / > /proc/OBRP/ObjectByUUID 926026C4-00A4-449B-AC72-
BCCA72DD1311
{
      "TYPE(Object Type)": "Data object",
      "CHND(Content handle)": "926026C4-00A4-449B-AC72-BCCA72DD1311",
      "NAME": "cats",
      "CBID": "0x38186FE53E3C49A5",
      "PHND(Parent handle, UUID)": "221CABD0-4D9D-11EA-89C3-ACBB00BB82DD",
      "PPTH(Parent path)": "source",
      "META": {
          "BASE(Protocol metadata)": {
               "PAWS(S3 protocol version)": "2",
               "ACCT(S3 account ID)": "44084621669730638018",
               "*ctp(HTTP content MIME type)": "binary/octet-stream"
          },
          "BYCB(System metadata)": {
               "CSIZ(Plaintext object size)": "5242880",
               "SHSH(Supplementary Plaintext hash)": "MD5D
0xBAC2A2617C1DFF7E959A76731E6EAF5E",
               "BSIZ(Content block size)": "5252084",
               "CVER(Content block version)": "196612",
               "CTME(Object store begin timestamp)": "2020-02-
12T19:16:10.983000",
               "MTME(Object store modified timestamp)": "2020-02-
12T19:16:10.983000",
               "ITME": "1581534970983000"
          },
          "CMSM": {
               "LATM(Object last access time)": "2020-02-
12T19:16:10.983000"
          },
          "AWS3": {
              "LOCC": "us-east-1"
  }
      }
}
```
a. /proc/OBRP/ObjectByUUID の出力を確認し、適切な処理を実行します。

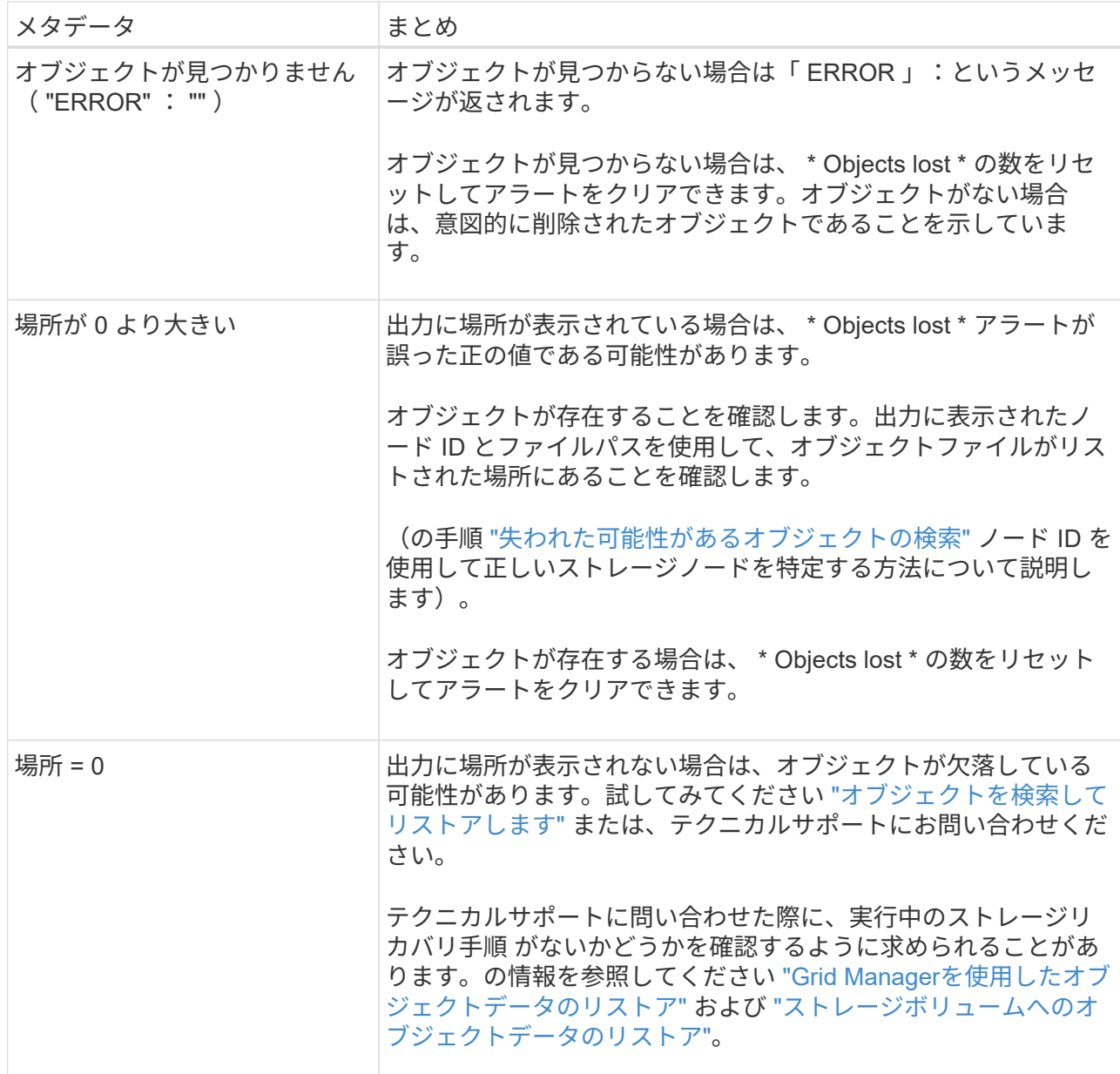

### <span id="page-7-0"></span>失われた可能性があるオブジェクトを検索してリストアします

Lost Objects (LOST) アラームと \* Object lost \* アラートをトリガーした(失われた可 能性があると特定した)オブジェクトを検索してリストアできる場合があります。

作業を開始する前に

- で特定した損失オブジェクトのUUIDを確認しておきます ["](#page-2-2)[損失オブジェクトを調査する](#page-2-2)["](#page-2-2)。
- を使用することができます Passwords.txt ファイル。

このタスクについて

この手順 を使用して、グリッド内の他の場所で損失オブジェクトのレプリケートコピーを検索できます。ほ とんどの場合、損失オブジェクトは見つかりません。ただし、迅速に対処すれば、損失レプリケートオブジェ クトを検索してリストアできる場合があります。

この手順 のサポートについては、テクニカルサポートにお問い合わせください。

手順

- 1. 管理ノードの監査ログで、オブジェクトが存在する可能性のある場所を検索します。
	- a. グリッドノードにログインします。
		- i. 次のコマンドを入力します。 ssh admin@grid\_node\_IP
		- ii. に記載されているパスワードを入力します Passwords.txt ファイル。
		- iii. 次のコマンドを入力してrootに切り替えます。 su -
		- iv. に記載されているパスワードを入力します Passwords.txt ファイル。rootとしてログインする と、プロンプトがから変わります \$ 終了: #。
	- b. 監査ログが格納されているディレクトリに移動します。 cd /var/local/audit/export/
	- c. grepを使用してを展開します ["](https://docs.netapp.com/ja-jp/storagegrid-117/audit/object-ingest-transactions.html)[損失の可能性があるオブジェクトに関連](https://docs.netapp.com/ja-jp/storagegrid-117/audit/object-ingest-transactions.html)[付](https://docs.netapp.com/ja-jp/storagegrid-117/audit/object-ingest-transactions.html)[けられている監査メッセー](https://docs.netapp.com/ja-jp/storagegrid-117/audit/object-ingest-transactions.html) [ジ](https://docs.netapp.com/ja-jp/storagegrid-117/audit/object-ingest-transactions.html)["](https://docs.netapp.com/ja-jp/storagegrid-117/audit/object-ingest-transactions.html) 出力ファイルに送信します。入力するコマンド grep uuid-valueaudit\_file\_name > output\_file\_name

例:

Admin: # grep 926026C4-00A4-449B-AC72-BCCA72DD1311 audit.log > messages\_about\_lost\_object.txt

d. grep を使用して、この出力ファイルから Location Lost ( LLST )監査メッセージを抽出します。入 力するコマンド grep LLST output file name

例:

Admin: # grep LLST messages about lost objects.txt

LLST 監査メッセージは次のサンプルメッセージのようになります。

```
[AUDT:\[NOID\(UI32\):12448208\][CBIL(UI64):0x38186FE53E3C49A5]
[UUID(CSTR):"926026C4-00A4-449B-AC72-BCCA72DD1311"][LTYP(FC32):CLDI]
[PCLD\(CSTR\):"/var/local/rangedb/1/p/17/11/00rH0%DkRs&LgA%\#3tN6"\]
[TSRC(FC32):SYST][RSLT(FC32):NONE][AVER(UI32):10][ATIM(UI64):
1581535134379225][ATYP(FC32):LLST][ANID(UI32):12448208][AMID(FC32):CL
SM]
[ATID(UI64):7086871083190743409]]
```
e. LLST メッセージで PCLD フィールドと NOID フィールドを検索します。

PCLD の値は、欠落しているレプリケートオブジェクトコピーへのディスク上の完全なパスで す。NOID の値は、オブジェクトのコピーが存在する可能性のある LDR のノード ID です。

オブジェクトの場所が見つかった場合は、オブジェクトをリストアできる場合があります。

a. このLDRノードIDに関連付けられているストレージノードを探します。Grid Manager で、 \* support \* > \* Tools \* > \* Grid topology \* を選択します。次に、「 \* \_ データセンター \_ \* > \* \_ ストレージノード \_ \* > \* LDR \* 」を選択します。

LDRサービスのノードIDは、[Node Information]テーブルに表示されます。この LDR をホストしてい るストレージノードが見つかるまで、各ストレージノードの情報を確認します。

- 2. 監査メッセージで指定されているストレージノードにオブジェクトが存在するかどうかを確認します。 a. グリッドノードにログインします。
	- i. 次のコマンドを入力します。 ssh admin@grid\_node\_IP
	- ii. に記載されているパスワードを入力します Passwords.txt ファイル。
	- iii. 次のコマンドを入力してrootに切り替えます。 su -
	- iv. に記載されているパスワードを入力します Passwords.txt ファイル。

rootとしてログインすると、プロンプトがから変わります \$ 終了: #。

b. オブジェクトのファイルパスが存在するかどうかを確認します。

オブジェクトのファイルパスには、 LLST 監査メッセージの PCLD の値を使用します。

たとえば、次のように入力します。

ls '/var/local/rangedb/1/p/17/11/00rH0%DkRs&LgA%#3tN6'

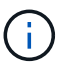

コマンドでは、オブジェクトファイルパスを常に一重引用符で囲み、特殊文字をエスケ ープします。

- オブジェクトのパスが見つからない場合、オブジェクトは失われ、この手順 を使用してリストア することはできません。テクニカルサポートにお問い合わせください。
- オブジェクトパスが見つかった場合は、次の手順に進みます。見つかったオブジェクトを StorageGRID にリストアできます。
- 3. オブジェクトパスが見つかった場合は、オブジェクトをStorageGRID にリストアします。
	- a. 同じストレージノードから、オブジェクトファイルの所有権を変更して StorageGRID で管理できるよ うにします。入力するコマンド chown ldr-user:bycast 'file\_path\_of\_object'
	- b. Telnet で localhost 1402 に接続して、 LDR コンソールにアクセスします。入力するコマンド telnet 0 1402
	- c. 入力するコマンド cd /proc/STOR
	- d. 入力するコマンド Object Found 'file path of object'

たとえば、次のように入力します。

Object\_Found '/var/local/rangedb/1/p/17/11/00rH0%DkRs&LgA%#3tN6'

を発行します Object\\_Found コマンドは、グリッドにオブジェクトの場所を通知します。また、ア クティブな ILM ポリシーがトリガーされ、ポリシーの指定に従って追加のコピーが作成されます。

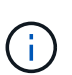

オブジェクトが見つかったストレージノードがオフラインの場合は、オンラインの任意 のストレージノードにオブジェクトをコピーできます。オンラインのストレージノード の /var/local/rangedb ディレクトリにオブジェクトを配置します。次に、問題 を実行し ます Object\ Found コマンドを使用し、オブジェクトへのファイルパスを指定しま す。

- オブジェクトをリストアできない場合は、を実行します Object\\_Found コマンドが失敗しま す。テクニカルサポートにお問い合わせください。
- オブジェクトが StorageGRID に正常にリストアされた場合は、成功を伝えるメッセージが表示さ れます。例:

```
ade 12448208: /proc/STOR > Object_Found
'/var/local/rangedb/1/p/17/11/00rH0%DkRs&LgA%#3tN6'
```
ade 12448208: /proc/STOR > Object found succeeded. First packet of file was valid. Extracted key: 38186FE53E3C49A5 Renamed '/var/local/rangedb/1/p/17/11/00rH0%DkRs&LgA%#3tN6' to '/var/local/rangedb/1/p/17/11/00rH0%DkRt78Ila#3udu'

次の手順に進みます。

- 4. オブジェクトがStorageGRID に正常にリストアされた場合は、新しい場所が作成されていることを確認し ます。
	- a. 入力するコマンド cd /proc/OBRP
	- b. 入力するコマンド ObjectByUUID UUID value

次の例は、 UUID 926026C4-00A4-449B-AC72-BCCA72DD1311 のオブジェクトに 2 つの場所がある ことを示しています。

```
ade 12448208: /proc/OBRP > ObjectByUUID 926026C4-00A4-449B-AC72-
BCCA72DD1311
{
      "TYPE(Object Type)": "Data object",
      "CHND(Content handle)": "926026C4-00A4-449B-AC72-BCCA72DD1311",
      "NAME": "cats",
      "CBID": "0x38186FE53E3C49A5",
      "PHND(Parent handle, UUID)": "221CABD0-4D9D-11EA-89C3-ACBB00BB82DD",
      "PPTH(Parent path)": "source",
```

```
  "META": {
           "BASE(Protocol metadata)": {
               "PAWS(S3 protocol version)": "2",
               "ACCT(S3 account ID)": "44084621669730638018",
               "*ctp(HTTP content MIME type)": "binary/octet-stream"
          },
          "BYCB(System metadata)": {
               "CSIZ(Plaintext object size)": "5242880",
               "SHSH(Supplementary Plaintext hash)": "MD5D
0xBAC2A2617C1DFF7E959A76731E6EAF5E",
               "BSIZ(Content block size)": "5252084",
               "CVER(Content block version)": "196612",
               "CTME(Object store begin timestamp)": "2020-02-
12T19:16:10.983000",
               "MTME(Object store modified timestamp)": "2020-02-
12T19:16:10.983000",
               "ITME": "1581534970983000"
          },
           "CMSM": {
               "LATM(Object last access time)": "2020-02-
12T19:16:10.983000"
          },
          "AWS3": {
              "LOCC": "us-east-1"
  }
      },
      "CLCO\(Locations\)": \[
        \setminus  "Location Type": "CLDI\(Location online\)",
               "NOID\(Node ID\)": "12448208",
               "VOLI\(Volume ID\)": "3222345473",
               "Object File Path":
"/var/local/rangedb/1/p/17/11/00rH0%DkRt78Ila\#3udu",
               "LTIM\(Location timestamp\)": "2020-02-12T19:36:17.880569"
        \setminus },
        \setminus  "Location Type": "CLDI\(Location online\)",
               "NOID\(Node ID\)": "12288733",
               "VOLI\(Volume ID\)": "3222345984",
               "Object File Path":
"/var/local/rangedb/0/p/19/11/00rH0%DkRt78Rrb\#3s;L",
               "LTIM\(Location timestamp\)": "2020-02-12T19:36:17.934425"
  }
      ]
}
```
a. LDR コンソールからサインアウトします。入力するコマンド exit

5. 管理ノードから、監査ログを検索してこのオブジェクトを ORLM 監査メッセージで探し、必要に応じて 情報ライフサイクル管理( ILM )によってコピーが配置されていることを確認します。

a. グリッドノードにログインします。

- i. 次のコマンドを入力します。 ssh admin@grid\_node\_IP
- ii. に記載されているパスワードを入力します Passwords.txt ファイル。
- iii. 次のコマンドを入力してrootに切り替えます。 su -
- iv. に記載されているパスワードを入力します Passwords.txt ファイル。rootとしてログインする と、プロンプトがから変わります \$ 終了: #。
- b. 監査ログが格納されているディレクトリに移動します。 cd /var/local/audit/export/
- c. grep を使用して、オブジェクトに関連付けられている監査メッセージを出力ファイルに抽出します。 入力するコマンド grep uuid-valueaudit file name > output file name

例:

Admin: # grep 926026C4-00A4-449B-AC72-BCCA72DD1311 audit.log > messages\_about\_restored\_object.txt

d. grep を使用して、この出力ファイルから Object Rules Met (ORLM) 監査メッセージを抽出しま す。入力するコマンド grep ORLM output file name

例:

Admin: # grep ORLM messages about restored object.txt

以下は、 ORLM 監査メッセージの例です。

```
[AUDT:[CBID(UI64):0x38186FE53E3C49A5][RULE(CSTR):"Make 2 Copies"]
[STAT(FC32):DONE][CSIZ(UI64):0][UUID(CSTR):"926026C4-00A4-449B-AC72-
BCCA72DD1311"]
[LOCS(CSTR):"**CLDI 12828634 2148730112**, CLDI 12745543 2147552014"]
[RSLT(FC32):SUCS][AVER(UI32):10][ATYP(FC32):ORLM][ATIM(UI64):15633982306
69]
[ATID(UI64):15494889725796157557][ANID(UI32):13100453][AMID(FC32):BCMS]]
```
a. 監査メッセージで LOCS フィールドを検索します。

このフィールドの CLDI の値は、オブジェクトコピーが作成されたノード ID とボリューム ID です。 このメッセージは、 ILM が適用され、 2 つのオブジェクトコピーがグリッド内の 2 つの場所に作成さ れたことを示しています。

6. ["](#page-13-0)[損失オブジェクトと欠落オブジェクトのカウントをリセットします](#page-13-0)["](#page-13-0) をクリックします。

#### <span id="page-13-0"></span>損失オブジェクトと欠落オブジェクトのカウントをリセットし ます

StorageGRID システムを調査し、記録されたすべての損失オブジェクトが完全に失われ ていること、または誤ったアラームであることを確認できたら、 Lost Objects 属性の値 を 0 にリセットできます。

作業を開始する前に

- を使用して Grid Manager にサインインする必要があります ["](https://docs.netapp.com/ja-jp/storagegrid-117/admin/web-browser-requirements.html)[サポートされている](https://docs.netapp.com/ja-jp/storagegrid-117/admin/web-browser-requirements.html) [Web](https://docs.netapp.com/ja-jp/storagegrid-117/admin/web-browser-requirements.html) [ブラウザ](https://docs.netapp.com/ja-jp/storagegrid-117/admin/web-browser-requirements.html)["](https://docs.netapp.com/ja-jp/storagegrid-117/admin/web-browser-requirements.html)。
- 特定のアクセス権限が必要です。

このタスクについて

Lost Objects カウンタは次のどちらかのページからリセットできます。

- \* サポート \* > \* Tools \* > \* Grid Topology \* > \* Site \* > \* Storage Node \* > \* LDR \* > \* Data Store \* > \* Overview \* > \* Main \*
- \* サポート \* > \* ツール \* > \* グリッドトポロジ \* > \* \_ サイト \_ \* > \* \_ ストレージノード \_ \* > \* DDS \* > \* データストア \* > \* 概要 \* > \* メイン \*

これらの手順は、 **ldr**>\*Data Store\* ページからカウンタをリセットする方法を示しています。

手順

1. サポート \* > \* ツール \* > \* グリッドトポロジ \* を選択します。

- 2. 警告または LOST アラームが発生しているストレージノードについて、「 \* *Site*\* > \* \_ ストレージノード \_ \* > \* LDR \* > \* Data Store \* > \* Configuration \* 」を選択します。
- 3. 「 \* Lost Objects Count \* をリセット」を選択します。

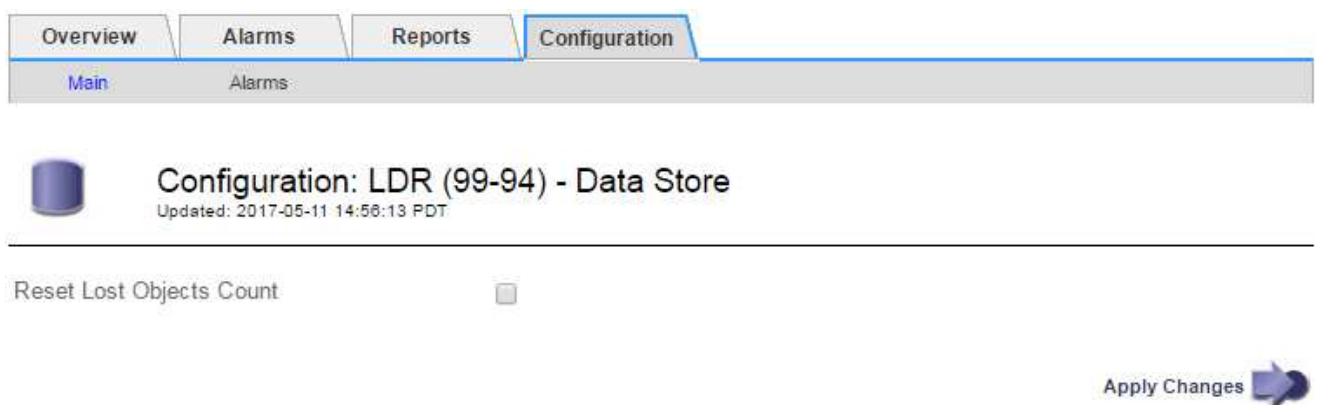

4. [ 変更の適用 \*] をクリックします。

Lost Objects 属性が 0 にリセットされ、 \* Objects lost \* アラートと LOST アラームが解除されます。これ には数分かかることがあります。

5. 必要に応じて、損失オブジェクトを特定するプロセスで増分された可能性がある、その他の関連属性の値

をリセットできます。

- a. [*Site*>\**Storage Node*\*>\*ldr\*>\*erasure Coding\*>\*Configuration\*] を選択します。
- b. 「 Reset Reads Failure Count 」と「 Reset Corrupt Copies Detected Count 」を選択します。
- c. [ 変更の適用 \*] をクリックします。
- d. [\* \_ サイト \_ \* > \* \_ ストレージ・ノード \_ \* > \* LDR \* > \* Verification \* > \* Configuration \* ] を選択しま す。
- e. 「 Reset Missing Objects Count 」(不足オブジェクト数のリセット)および「 Reset Corrupt Objects Count 」(破損オブジェクト数のリセット)を選択します
- f. 隔離されたオブジェクトが不要であることが確実な場合は、\*[Delete Quarantined Objects]\*を選択しま す。

隔離されたオブジェクトは、バックグラウンド検証で破損したレプリケートオブジェクトコピーが確 認されると作成されます。ほとんどの場合、 StorageGRID は破損したオブジェクトを自動的に置き換 え、隔離されたオブジェクトを削除しても安全です。ただし、 \* Objects lost \* アラートがトリガーさ れた場合や、 LOST アラームがトリガーされた場合は、テクニカルサポートが隔離されたオブジェク トにアクセスすることを推奨します。

g. [ 変更の適用 \*] をクリックします。

[ 変更の適用( Apply Changes ) ] をクリックした後、属性がリセットされるまでに少し時間がかかる場 合があります。

Copyright © 2024 NetApp, Inc. All Rights Reserved. Printed in the U.S.このドキュメントは著作権によって保 護されています。著作権所有者の書面による事前承諾がある場合を除き、画像媒体、電子媒体、および写真複 写、記録媒体、テープ媒体、電子検索システムへの組み込みを含む機械媒体など、いかなる形式および方法に よる複製も禁止します。

ネットアップの著作物から派生したソフトウェアは、次に示す使用許諾条項および免責条項の対象となりま す。

このソフトウェアは、ネットアップによって「現状のまま」提供されています。ネットアップは明示的な保 証、または商品性および特定目的に対する適合性の暗示的保証を含み、かつこれに限定されないいかなる暗示 的な保証も行いません。ネットアップは、代替品または代替サービスの調達、使用不能、データ損失、利益損 失、業務中断を含み、かつこれに限定されない、このソフトウェアの使用により生じたすべての直接的損害、 間接的損害、偶発的損害、特別損害、懲罰的損害、必然的損害の発生に対して、損失の発生の可能性が通知さ れていたとしても、その発生理由、根拠とする責任論、契約の有無、厳格責任、不法行為(過失またはそうで ない場合を含む)にかかわらず、一切の責任を負いません。

ネットアップは、ここに記載されているすべての製品に対する変更を随時、予告なく行う権利を保有します。 ネットアップによる明示的な書面による合意がある場合を除き、ここに記載されている製品の使用により生じ る責任および義務に対して、ネットアップは責任を負いません。この製品の使用または購入は、ネットアップ の特許権、商標権、または他の知的所有権に基づくライセンスの供与とはみなされません。

このマニュアルに記載されている製品は、1つ以上の米国特許、その他の国の特許、および出願中の特許によ って保護されている場合があります。

権利の制限について:政府による使用、複製、開示は、DFARS 252.227-7013(2014年2月)およびFAR 5252.227-19(2007年12月)のRights in Technical Data -Noncommercial Items(技術データ - 非商用品目に関 する諸権利)条項の(b)(3)項、に規定された制限が適用されます。

本書に含まれるデータは商用製品および / または商用サービス(FAR 2.101の定義に基づく)に関係し、デー タの所有権はNetApp, Inc.にあります。本契約に基づき提供されるすべてのネットアップの技術データおよび コンピュータ ソフトウェアは、商用目的であり、私費のみで開発されたものです。米国政府は本データに対 し、非独占的かつ移転およびサブライセンス不可で、全世界を対象とする取り消し不能の制限付き使用権を有 し、本データの提供の根拠となった米国政府契約に関連し、当該契約の裏付けとする場合にのみ本データを使 用できます。前述の場合を除き、NetApp, Inc.の書面による許可を事前に得ることなく、本データを使用、開 示、転載、改変するほか、上演または展示することはできません。国防総省にかかる米国政府のデータ使用権 については、DFARS 252.227-7015(b)項(2014年2月)で定められた権利のみが認められます。

#### 商標に関する情報

NetApp、NetAppのロゴ、<http://www.netapp.com/TM>に記載されているマークは、NetApp, Inc.の商標です。そ の他の会社名と製品名は、それを所有する各社の商標である場合があります。